# TeklaBimSight – Sauvegarde et visualisation

TP de navigation dans la maquette VilquinDidact 2017

MAILLAGE.

Le maillage par défaut est absent. Activez-le.

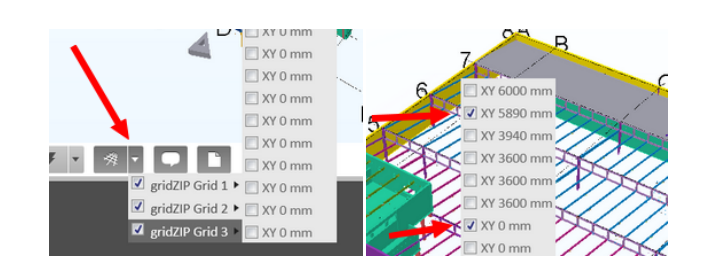

# SAUVEGARDE et ENREGISTREMENT

Vous devez d'abord fermer le fichier

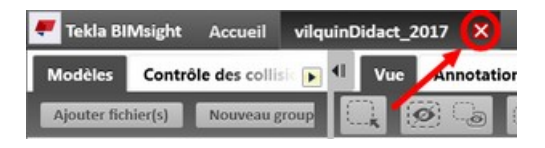

# SAUVEGARDE et ENREGISTREMENT Enregistrez le fichier dans le répertoire de

votre affaire puis dans le sous-répertoire TeklaBimsightModels Donnez-lui un nom explicite. Exemple : ValquinDidactNav

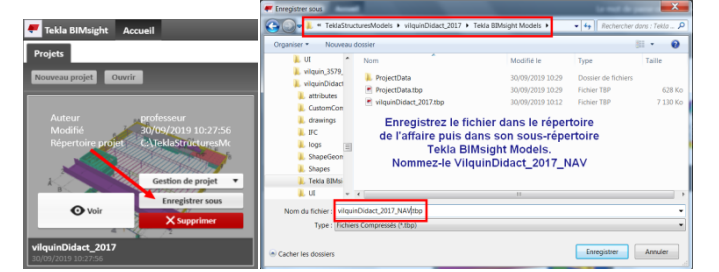

# VUE EN PLAN

Passez en vue orthogonale puis par un clic droit sur le maillage affichez la vue dans le plan du maillage

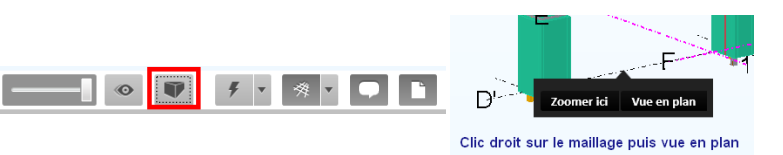

#### COUPES

Pour faciliter la navigation, utilisez l'outil de coupe. Sélectionnez un plan de coupe. Sélectionnez le ciseau et touche suppr pour rétablir la vue.

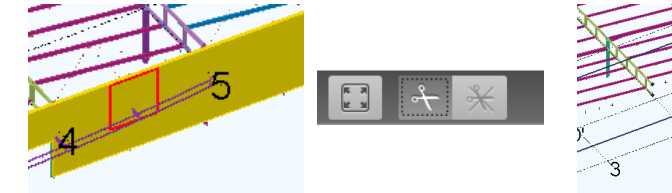

### PROJECTION Pour réaliser une vue en projection : POSITIONNEZ la souris sur un objet (**ne pas le sélectionne**r) puis

alt + dbl clic gauche

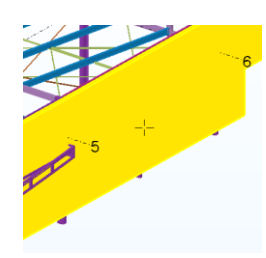